### Garment Creator<br>Umkehrmodus für DTF Garment Creator<br>Umkehrmodus für DTF

Januar 2022

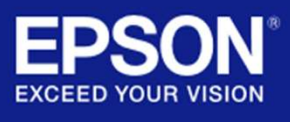

# Umkehrmodus - Einführung<br>sc-F2100

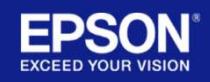

# Direct To Film - Einführung

### **Einführung**

- Direct To Film Einführung<br>
Einführung<br>
 Der Umkehrmodus ermöglicht es Garment<br>
Creator, die Druckreihenfolge umzukehren, d.h.<br>
CMYK und dann Weiß zu drucken, wie es beim<br>
Direct To Film-Transferdruck verwendet wird.<br>
 Creator, die Druckreihenfolge umzukehren, d.h.<br>CMYK und dann Weiß zu drucken, wie es beim **irect To Film - Einführung**<br>
führung<br>
Der Umkehrmodus ermöglicht es Garment<br>
Creator, die Druckreihenfolge umzukehren, d.h.<br>
CMYK und dann Weiß zu drucken, wie es beim<br>
Direct To Film-Transferdruck verwendet wird.<br>
Der Mo Direct To Film-Transferdruck verwendet wird.
- Direct To Film Einführung<br>
Einführung<br>
 Der Umkehrmodus ermöglicht es Garment<br>
Creator, die Druckreihenfolge umzukehren, d.h.<br>
CMYK und dann Weiß zu drucken, wie es beim<br>
Direct To Film-Transferdruck verwendet wird.<br>
 in Garment Creator sein und kann aktiviert werden, sobald der Endnutzer die Garantiebeschränkungen kennt. **Direct To Film - Einführung**<br>
- Der Umkehrmodus ermöglicht es Garment<br>
Creator, die Druckreihenfolge umzukehren, d.h.<br>
CMYK und dann Weiß zu drucken, wie es beim<br>
Direct To Film-Transferdruck verwendet wird.<br>
- Der Modus Direct To Film-Transferdruck verwendet wird.<br>
- Der Modus wird keine sichtbare Standardfunktion<br>
in Garment Creator sein und kann aktiviert<br>
werden, sobald der Endhutzer die<br>
Garantiebeschränkungen kennt.<br>
- Um auf den Umk
- muss Garment Creator auf die neueste Version\* aktualisiert und die Aktivierungsdatei von einem zugelassenen Wiederverkäufer installiert werden.

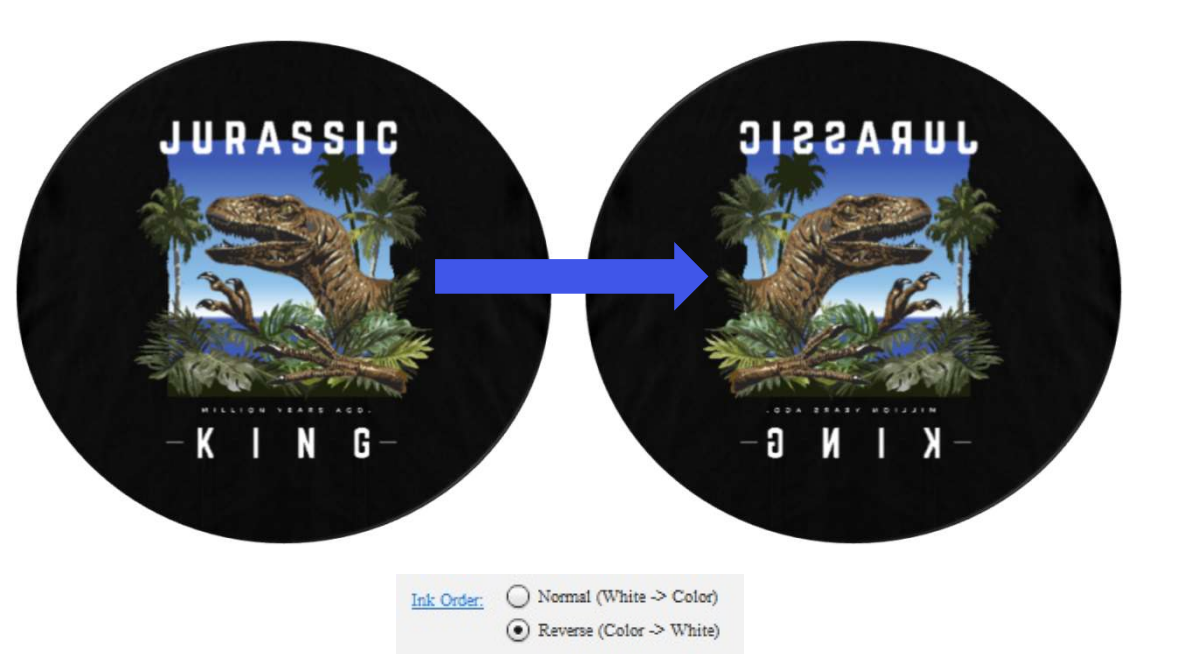

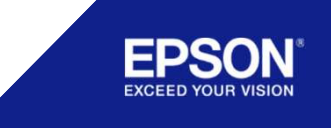

# Umkehrmodus - Garantie<br>sc-F2100

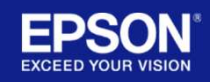

# Direct To Film - Garantie

### **Garantie**

- Drucker, der auch Direct To Film drucken kann.
- Direct To Film Garantie<br>
 Der SC-F2100 ist ein Direct To Garment-<br>
 Der SC-F2100 ist ein Direct To Garment-<br>
 Der Umkehrmodus ist ein reines Software-Tool<br>
 und keine Standardeinstellung, die bei der Direct To Film - Garantie<br>
Sarantie<br>
- Der SC-F2100 ist ein Direct To Garment-<br>
Drucker, der auch Direct To Film drucken kann.<br>
- Der Umkehrmodus ist ein reines Software-Tool<br>
und keine Standardeinstellung, die bei der<br>
In und keine Standardeinstellung, die bei der Installation der Software verfügbar ist.
- Direct To Film Garantie<br>
Garantie<br>
 Der SC-F2100 ist ein Direct To Garment-<br>
Drucker, der auch Direct To Film drucken kann.<br>
 Der Umkehrmodus ist ein reines Software-Tool<br>
und keine Standardeinstellung, die bei der<br>
In vor der Aktivierung die korrekte Verwendung und mögliche Garantieprobleme im Zusammenhang mit dem Direct To Film-Druck zu erklären. - Die Wiederverkäufer sind für die Unterstützung - Der SC-F2100 ist ein Direct To Garment-<br>
Drucker, der auch Direct To Film drucken kann.<br>
- Der Umkehrmodus ist ein reines Software-Tool<br>
und keine Standardeinstellung, die bei der<br>
Installation der Software verfügbar ist
- von Endbenutzern verantwortlich, die den Umkehrmodus für den Direktdruck auf Folie aktivieren.
- werden als Ausgangspunkt geliefert, und Wiederverkäufer sollten sie nach ihren eigenen auch Teile- und/oder Hardwarefehler, die durch internen Tests anpassen.

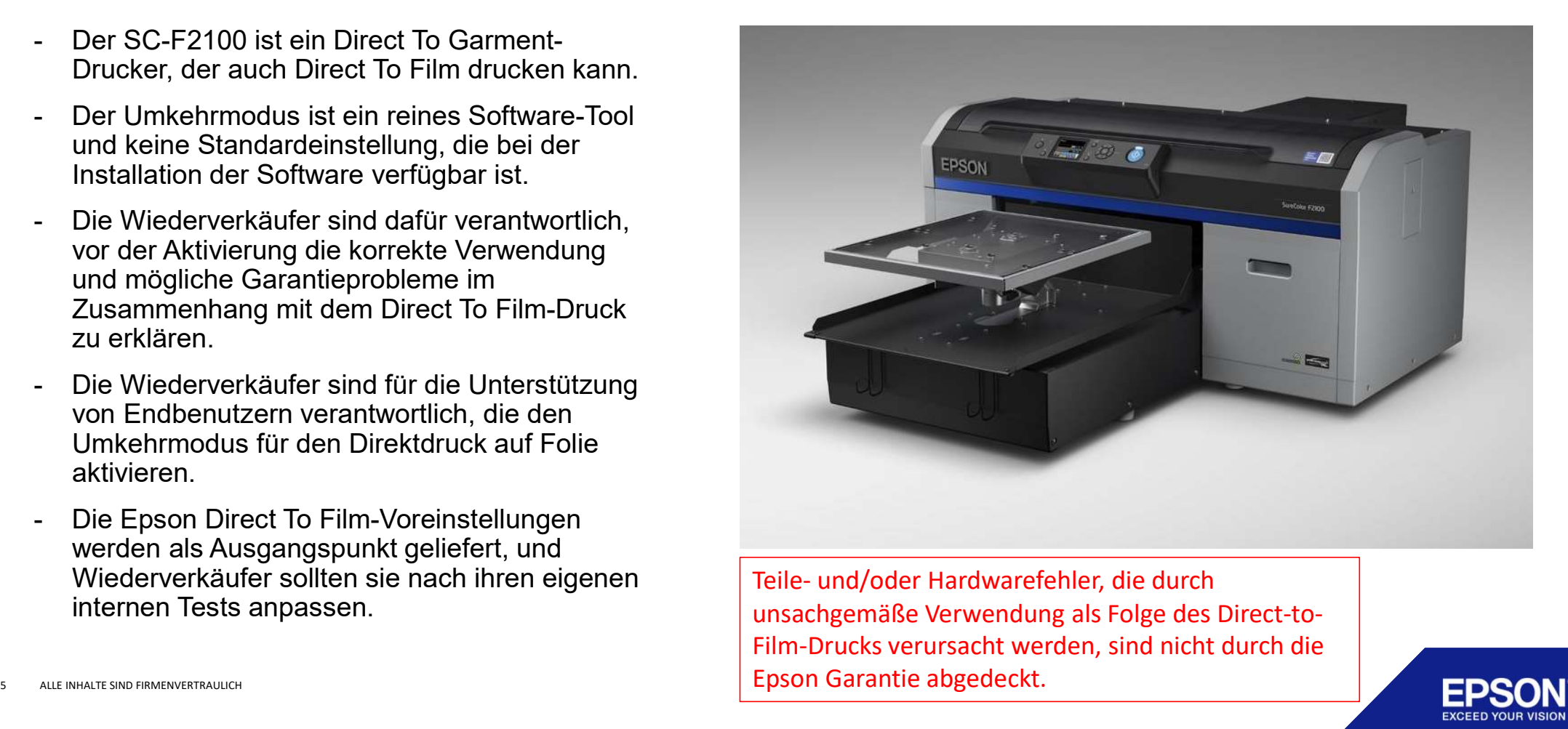

unsachgemäße Verwendung als Folge des Direct-to-Film-Drucks verursacht werden, sind nicht durch die Epson Garantie abgedeckt.

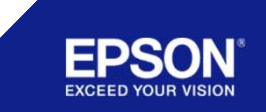

# Umkehrmodus - Korrekte Verwendung<br>sc-<sub>F2100</sub>

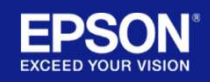

# Direct To Film - Korrekte Verwendung<br>Korrekte Verwendung

### Korrekte Verwendung

- Direct To Film Korrekte Verwend<br>Korrekte Verwendung<br>- Die Folie muss an dem Drucktisch befestigt<br>werden, um Bewegungen und mögliche<br>Kopfberührungen während des Drucks zu<br>verhindern. werden, um Bewegungen und mögliche Kopfberührungen während des Drucks zu verhindern. **Direct To Film - Korrekte Verwendu**<br>
Korrekte Verwendung<br>
- Die Folie muss an dem Drucktisch befestigt<br>
werden, um Bewegungen und mögliche<br>
Kopfberührungen während des Drucks zu<br>
verhindern.<br>
- Die bedruckte Folie muss vo
- des Klebepulvers von dem Drucktisch entfernt werden.
- **Direct To Film Korrekte Verwendur<br>
Korrekte Verwendung<br>
 Die Folie muss an dem Drucktisch befestigt<br>
werden, um Bewegungen und mögliche<br>
Kopfberührungen während des Drucks zu<br>
verhindern.<br>
 Die bedruckte Folie muss vo** Raum auf die Folie aufgetragen werden, der so weit wie möglich vom Drucker entfernt ist, idealerweise in einem anderen Raum.
- Korrekte Verwendung<br>
 Die Folie muss an dem Drucktisch befestigt<br>
werden, um Bewegungen und mögliche<br>
Kopfberührungen während des Drucks zu<br>
verhindern.<br>
 Die bedruckte Folie muss vor dem Auftragen<br>
des Klebepulvers von Druckers kann zu einer Beschädigung des Druckkopfes und damit zu einem Ausfall von Teilen und Hardware führen (siehe Garantiebeschränkungen).

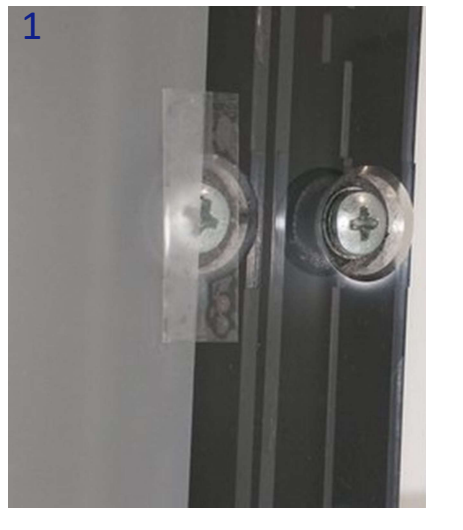

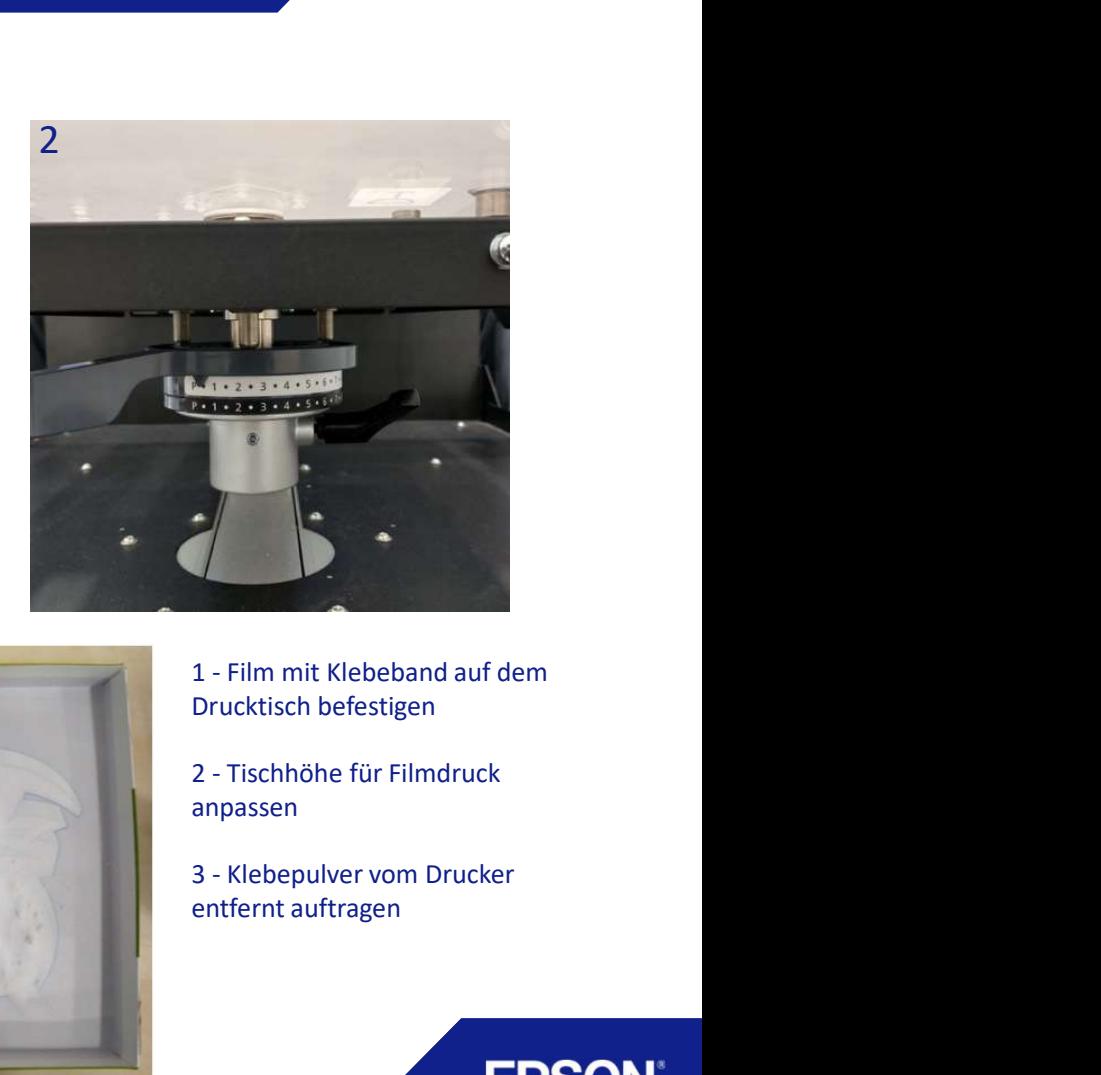

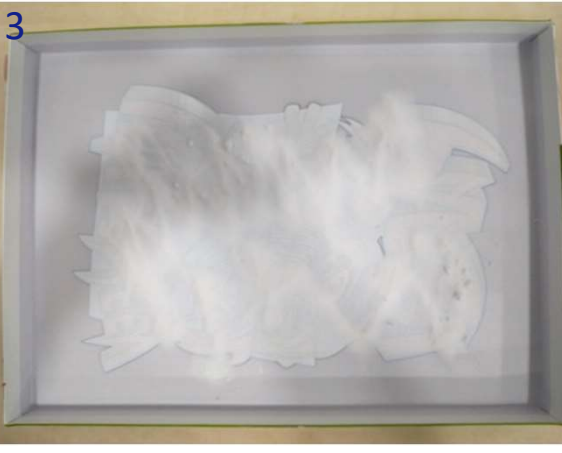

Drucktisch befestigen

anpassen

entfernt auftragen

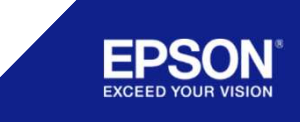

### Umkehrmodus - Einstellungen &<br>Voreinstellungen<br><sub>sc-F2100</sub> Voreinstellungen SC-F2100

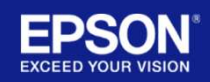

# Direct To Film - Druckeinstellungen<br>Druckeinstellungen

### Druckeinstellungen

Die Aktivierung des Umkehrmodus ermöglicht eine neue Funktion, die es dem Benutzer erlaubt, in 2 Reihenfolgen zu drucken: Druckeinstellungen<br>
Die Aktivierung des Umkehrmodus ermöglicht eine<br>
neue Funktion, die es dem Benutzer erlaubt, in 2<br>
Reihenfolgen zu drucken:<br>
Weiß > Farbe (Normal)<br>
Farbe > Weiß (Umkehrmodus)<br>
Der Umkehrmodus ist bei Ve

Weiß > Farbe (Normal)

Farbe > Weiß (Umkehrmodus)

Der Umkehrmodus ist bei Verwendung der folgenden Voreinstellungen verfügbar:

- 
- 

Es wird empfohlen, dass Wiederverkäufer ihre eigenen Voreinstellungen für die Verwendung mit ihren eigenen Medien erstellen.

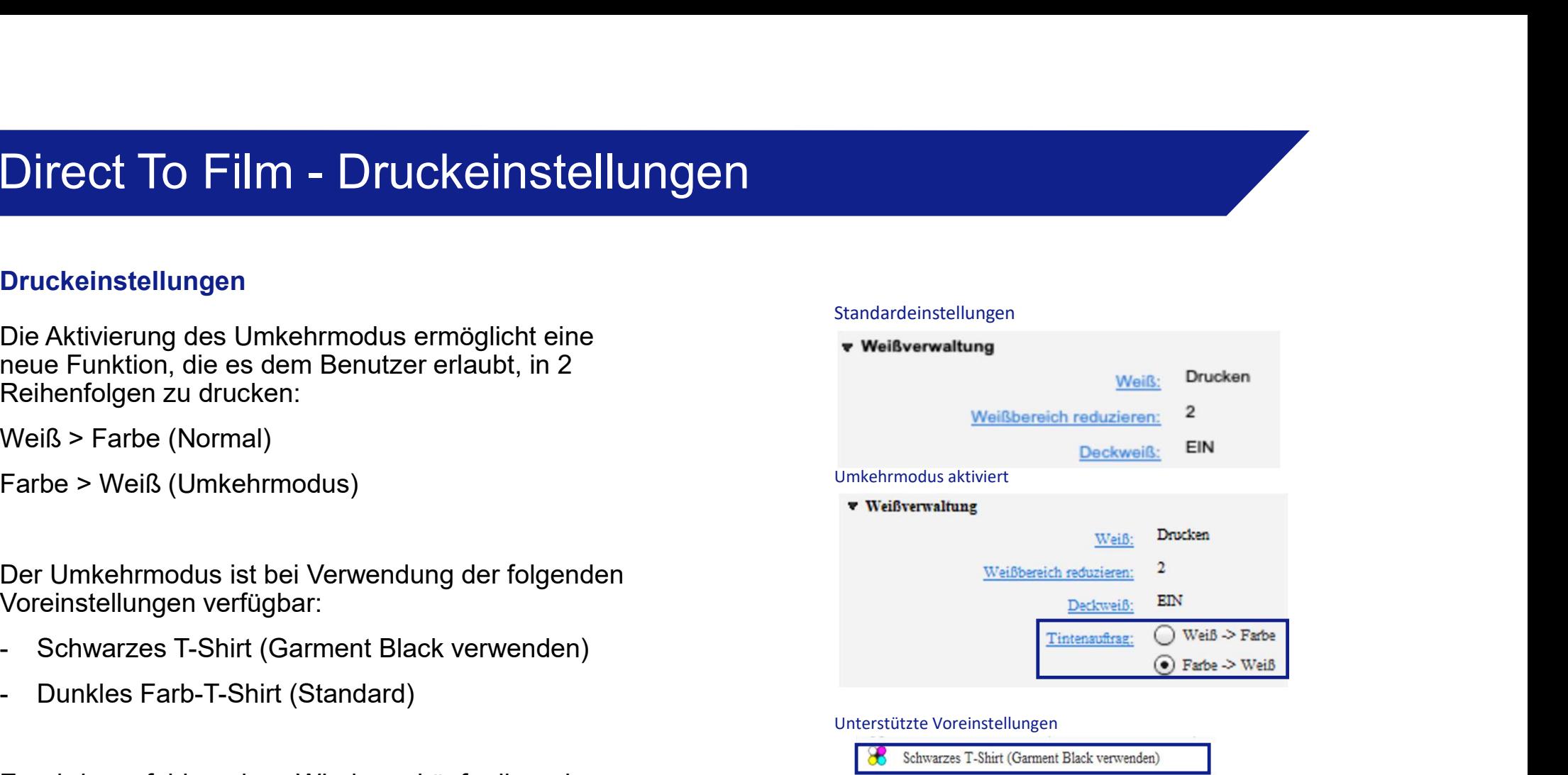

### Unterstützte Voreinstellungen

Standardeinstellungen

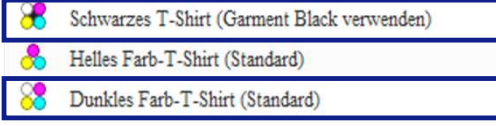

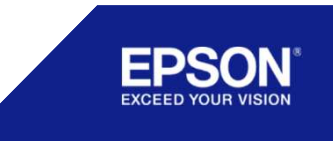

# Direct To Film - Druckeinstellungen

### Druckeinstellungen

Erstellen einer benutzerdefinierten Voreinstellung:

- Direct To Film Druckeinstellunge<br>
Druckeinstellungen<br>
Erstellen einer benutzerdefinierten Voreinstellung:<br>
 Wählen Sie in den Druckeinstellungen eine<br>
 Wählen Sie die Parameter nach Bedarf an, um die<br>
 Passen Sie die unterstützte Voreinstellung im Fenster Voreinstellungen aus.
- Direct To Film Druckeinstellungen<br>
Druckeinstellungen<br>
Erstellen einer benutzerdefinierten Voreinstellung:<br>
 Wählen Sie in den Druckeinstellungen eine<br>
Unterstützte Voreinstellung im Fenster<br>
Voreinstellungen aus.<br>
 Pa gewünschte Druckqualität zu erreichen, und<br>stellen Sie sicher, dass die Tintenreihenfolge in Freedrik (Friedrik – Druckeinstellungen<br>
Edlen einer benutzerdefinierten Voreinstellung:<br>
Wählen Sie in den Druckeinstellungen eine<br>
Unterstützte Voreinstellung im Fenster<br>
Voreinstellungen aus.<br>
Passen Sie die Parameter n ist. DITECT TO FIITH - DITUCKEITISTEITUNGEIT<br>
Druckeinstellungen<br>
Erstellen einer benutzerdefinierten Voreinstellung:<br>
Wählen Sie in den Druckeinstellungen eine<br>
unterstützte Voreinstellung im Fenster<br>
Voreinstellungen aus.<br>
-
- auf "+", um eine neue Voreinstellung hinzuzufügen.
- speichern, klicken Sie auf Datei > Speichern unter > Arbeitsdaten und benennen Sie die Datei um.

Hinweis: Um als . gcr-Datei zu speichern, muss die Vorgabe Bildmaterial oder Text enthalten, das nach dem Import der Vorgabe gelöscht werden kann.

stellen Sie sicher, dass die Tintenreihenfolge in Existellen einer benutzerdefinierten Voreinstellung als ...<br>
Wählen Sie in den Druckeinstellungen eine als ...<br>
Wählen Sie in den Druckeinstellungen eine als ...<br>
Um einer Sie die Parameter nach Bedarf an, um die gewührsch

# Direct To Film – Layout-Einstellungen

### Layout-Einstellungen

- Direct To Film Layout-Einstellungen<br>
Layout-Einstellungen<br>
Spiegeln der Druckvorlage (Kippen):<br>
 Sobald das Bildmaterial geöffnet und die Voreinstellung<br>
ausgewählt ist, klicken Sie auf die Registerkarte Layout-Direct To Film — Layout-Einstellungen<br>
Layout-Einstellungen<br>
Spiegeln der Druckvorlage (Kippen):<br>
- Sobald das Bildmaterial geöffnet und die Voreinstellung<br>
ausgewählt ist, klicken Sie auf die Registerkarte Layout-<br>
- Wähl ausgewählt ist, klicken Sie auf die Registerkarte Layout-Einstellungen. - Direct To Film - Layout-Einstellungen<br>
Layout-Einstellungen<br>
Spiegeln der Druckvorlage (Kippen):<br>
- Sobald das Bildmaterial geöffnet und die Voreinstellung<br>
ausgewählt ist, klicken Sie auf die Registerkarte Layout-<br>
- Wä Layout-Einstellungen<br>
Spiegeln der Druckvorlage (Kippen):<br>
Sobald das Bildmaterial geöffnet und die Voreinstellung<br>
ausgewählt isi, klicken Sie auf die Registerkarte Layout-<br>
Einstellungen.<br>
Wählen Sie "Horizontal Kippen",
- spiegeln.

Hinweis: Die Druckvorlage wird nicht automatisch gespiegelt, wenn Sie in den Druckeinstellungen eine Umkehrvorgabe auswählen.

- Tests und die Erstellung benutzerdefinierter Voreinstellungen.
- 
- verschiedenen Stoffzusammensetzungen verwendet werden.

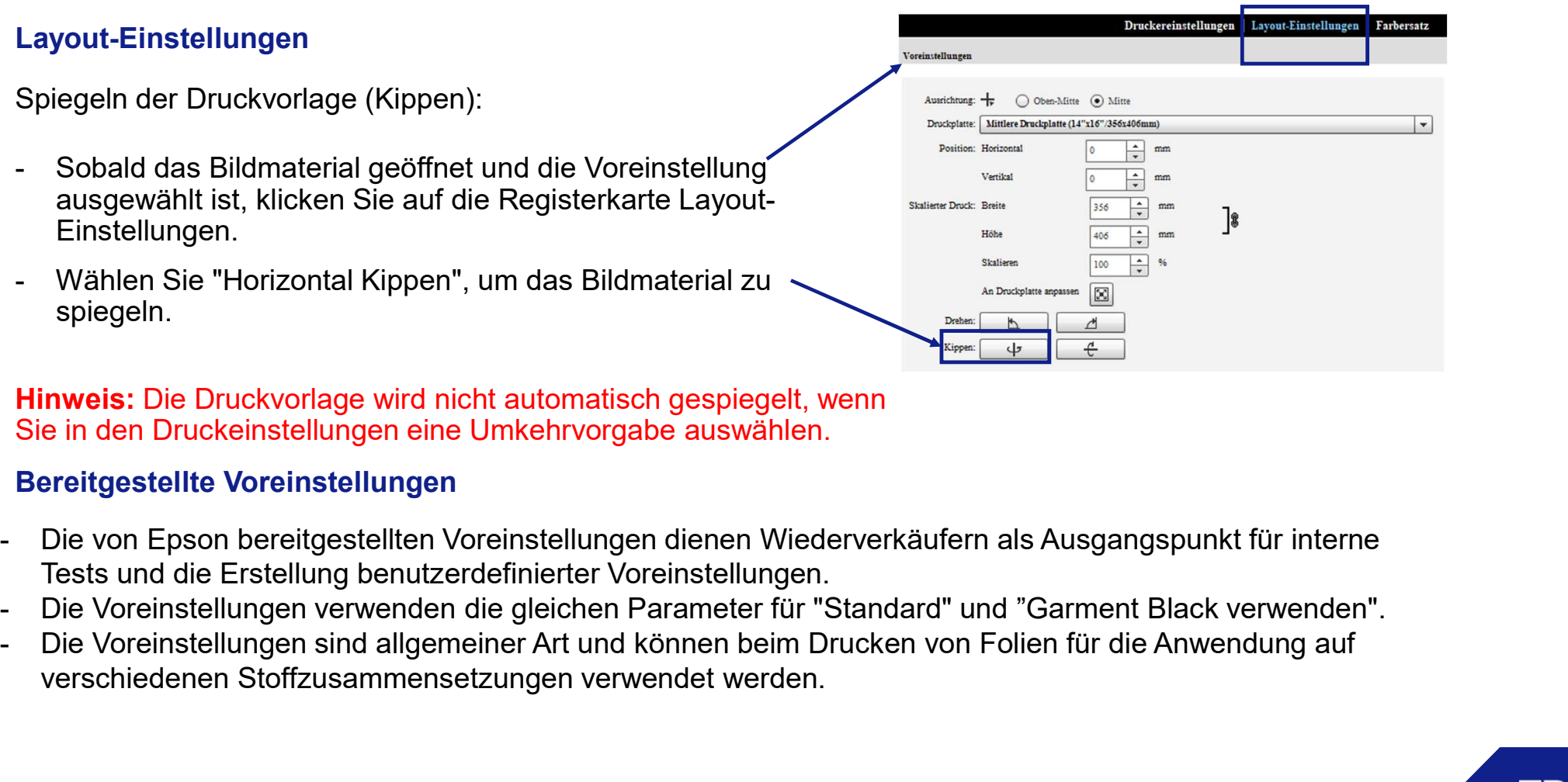

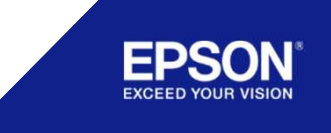

# Umkehrmodus - Aktivierung<br>sc-<sub>F2100</sub><br>sc-<sub>F2100</sub>

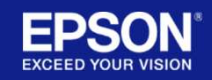

# Direct To Film - Aktivierung<br>Aktivieren des Umkehrmodus (Reverse Mode)

Direct To Film - Aktivierung<br>Aktivieren des Umkehrmodus (Reverse Mode)<br>Der Modus sollte nur von einem Wiederverkäufer aktiviert<br>werden, wenn der Endnutzer über die<br>Garantiebeschränkungen informiert und diese Verstanden Der Modus sollte nur von einem Wiederverkäufer aktiviert werden, wenn der Endnutzer über die Garantiebeschränkungen informiert und diese Verstanden

wurde.

Die Wiederverkäufer sind für die Unterstützung von Endbenutzern verantwortlich, die den Umkehrmodus (Reverse Mode) aktivieren.

### Aktivierung:

Verwenden Sie die mitgelieferte .txt-Datei oder erstellen Sie eine neue .txt-Datei mit dem Namen "EnableReverseMode" (der Name der Dateierweiterung muss gelöscht werden). Werden, wenn der Endnutzer über die Werstanden<br>
Sarantiebeschränkungen informiert und diese Verstanden<br>
Endbehutzern verantwortlich, die den Umkehrmodus<br>
(Reverse Mode) aktivieren.<br>
Aktivierung:<br>
Verwenden Sie die mitgelie SER ANTIFICATION ALLIED TO THE CREATOR AND TON CREAT THE CREATOR AND TOWARD SUPPORT AN INTERNATIONAL AND THE CREATOR OF THE CREATOR OF THE CREATOR OF THE CREATOR OF THE CREATOR OF THE CREATOR OF THE CREATOR OF THE CREATOR

- 
- 
- 
- 

ALLE INHALTE SIND FIRMENVERTRAULICH

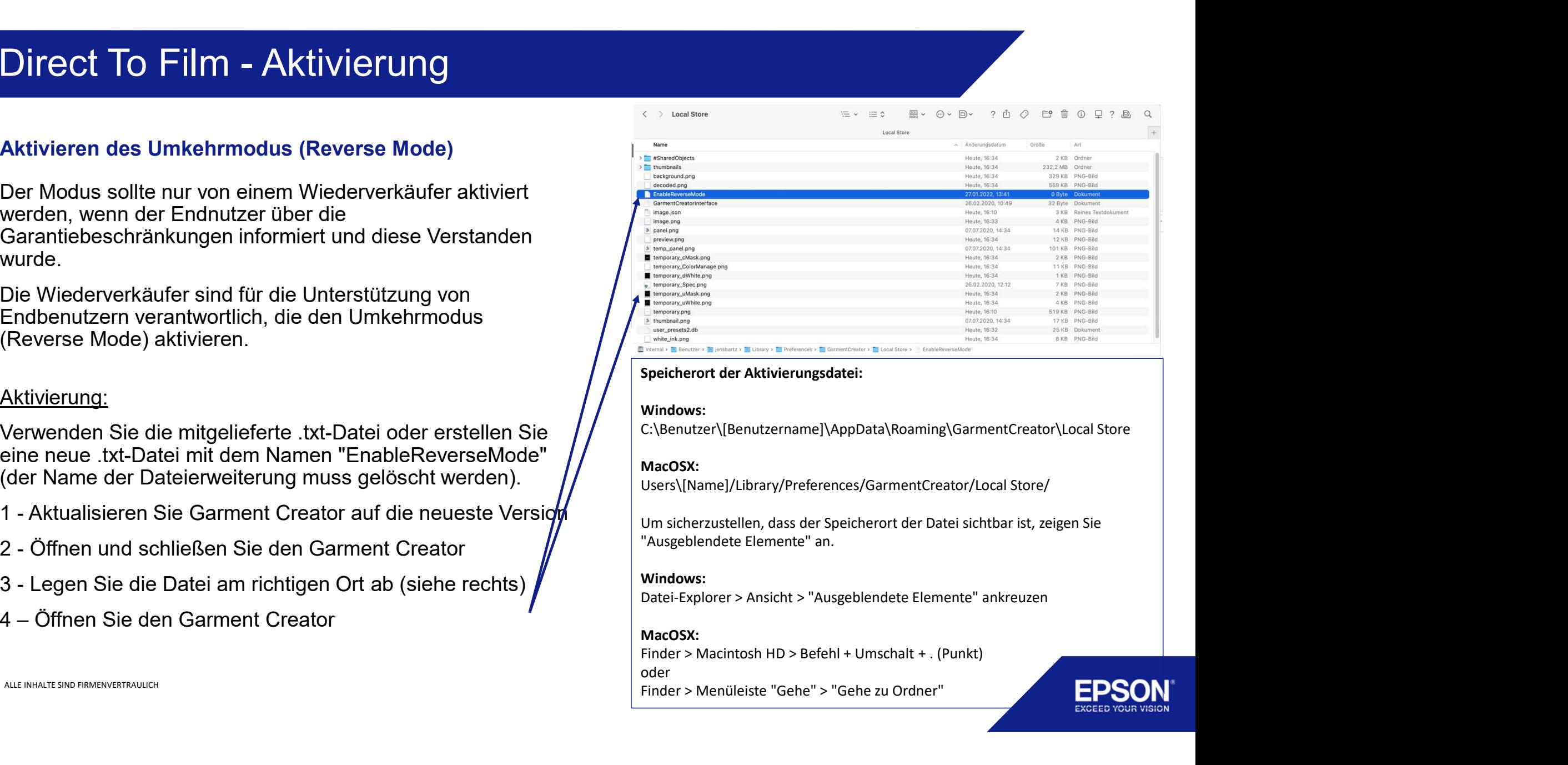

### Windows:

C:\Benutzer\[Benutzername]\AppData\Roaming\GarmentCreator\Local Store

### MacOSX:

Users\[Name]/Library/Preferences/GarmentCreator/Local Store/

### Windows:

### MacOSX:

oder Experience Theorem States (Secondary States Control of Burges Control of Burges Control of Burges Control of Burges Control of Burges Control of Burges Control of Burges Control of Burges Control of Control of Burges Contr

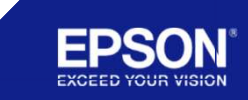

### Vielen Dank!

Vielen Dank!<br>Für weitere Informationen besuchen Sie bitte die<br>Website:<br>www.epson.eu Website:

www.epson.eu

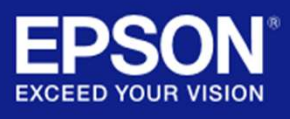